## **Раздел «Заявки»**

## 1.В разделе «Заявки» вы

сможете вести всю работу по взаимодействию с УК в автоматическом режиме.

Перейдя в раздел «Заявки», Вы увидите информацию о всех раннее направленных в УК заявках и их статусы, а также кнопку «Создать заявку» для нового обращения.

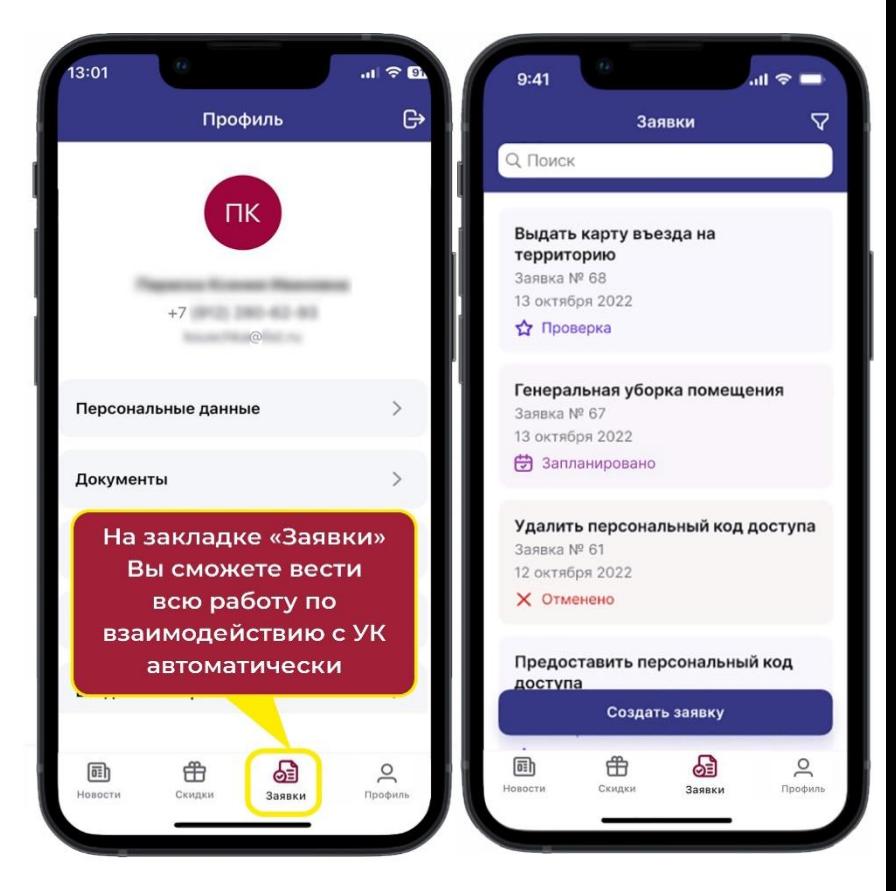

2.Если заявки ранее не отправлялись, то Вы увидите свободное поле и кнопку «Создать заявку» - нажмите на неё. Вы перейдете в форму ее заполнения.

Для Вашего удобства создан понятный и логичный рубрикатор по объектам аренды и видам работ.

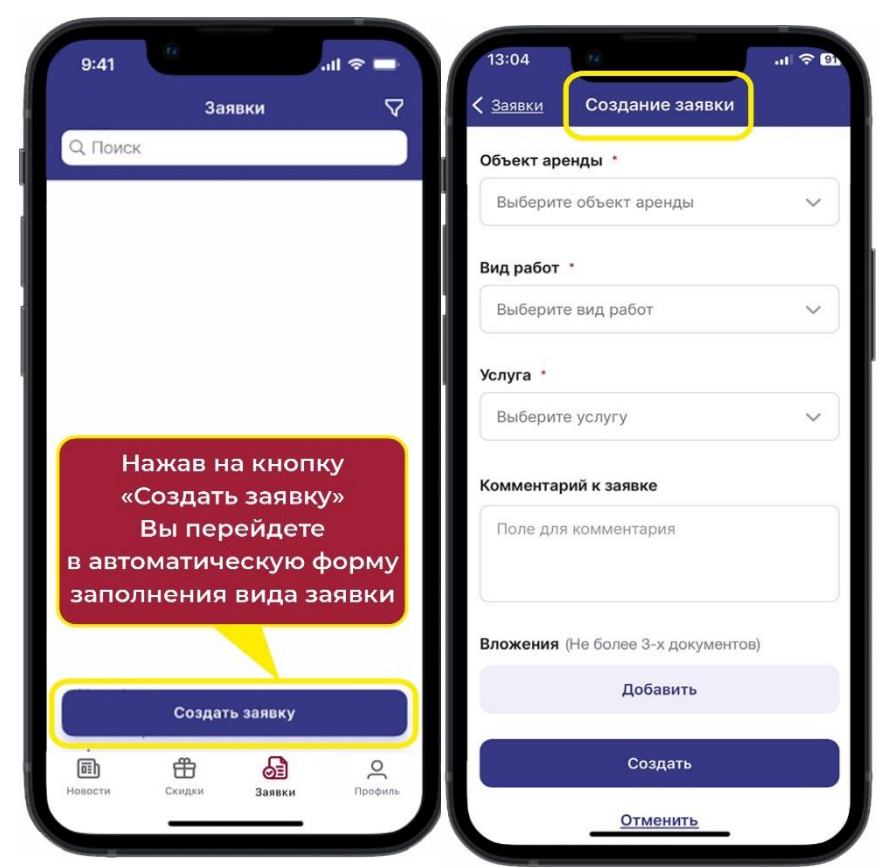

3.Если Вы арендуете несколько помещений, данные по объектам аренды подгрузятся автоматически. Необходимо выбрать нужный из предложенного списка.

Если у Вас один объект, он определиться автоматически в первой строке форм заявки.

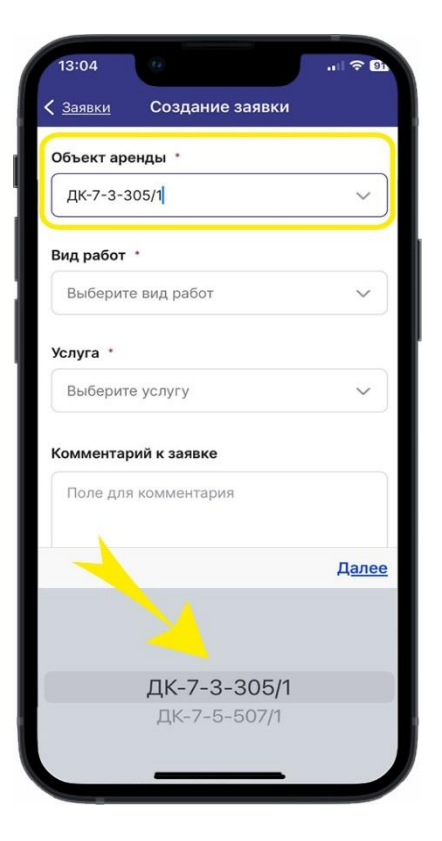

4.Далее необходимо выбрать «Вид работ» и необходимую услугу. В комментариях можно прописать дополнительную информацию или требование и вложить 3 фотографии с неисправностью, либо оставить данные пункты пустыми.

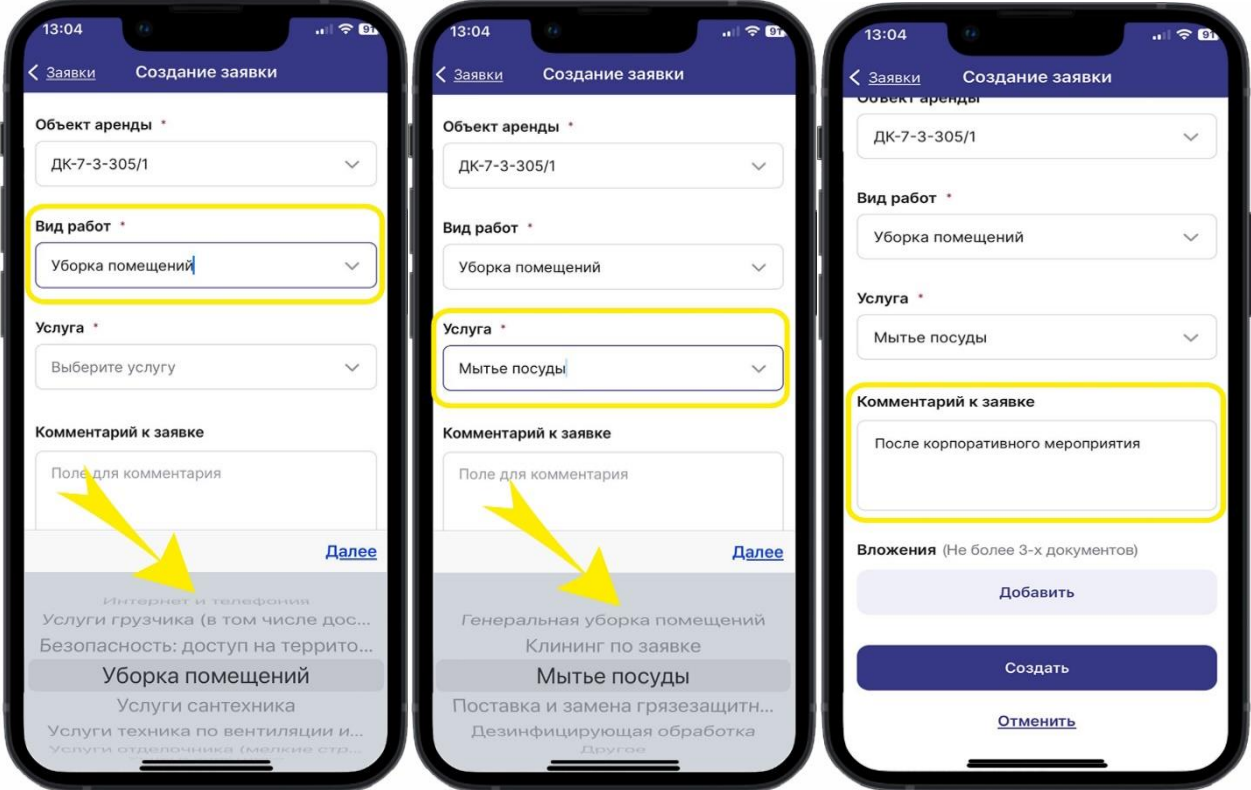

5.Если в рубрикаторе отсутствует необходимый вид услуг или Вы сомневаетесь какую выбрать, просто укажите пункт «Другое», а в комментариях к заявке опишите ситуацию своими словами.

Наш оператор увидит этот комментарий и при необходимости внесет правки.

## 6.После заполнения формы, нажмите на кнопку «Создать»,

после чего заявка уйдет в УК на исполнение. На своем экране Вы увидите все данные по отправленной заявке.

В разделе «Заявки» она отобразится со статусом «Запланировано»

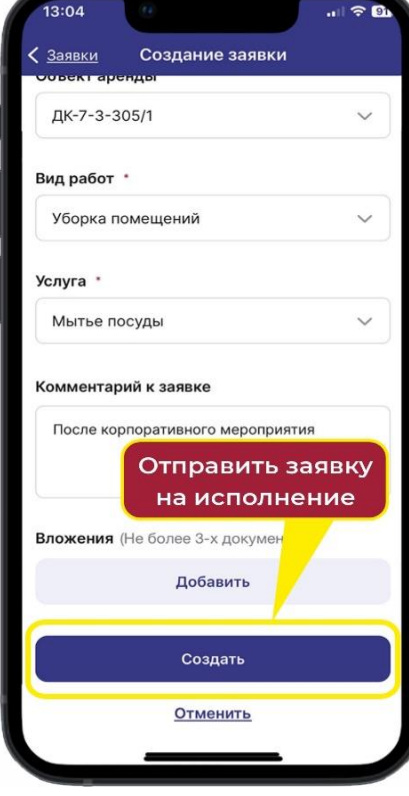

На электронную почту к Вам придет уведомление о принятой заявке.

Создание заявки (Заявки ДК-7-3-305/1 Вид работ \* Другое Venyra \* Другое Комментарий к заявке После корпоративного мероприятия Вложения (Не более 3-х документов) Добавить Создать Отменить 15:04  $-$  LTE  $\mathbf{B}$ **< Заявки** Заявка Задание на работу 20935 от 25.08.2023 (не проведен) БСНФ-020935 от 25 августа 2023 15:04 **В** Запланировано Вид работ Услуги грузчика (в том числе доставка воды в офис) Услуга - ---,--<br>Задание на работу 20935 от 25.08.2023<br>(не проведен) Контакт ФИО пользователя Номер телефона +7 (912) 280-62-63 Электронная почта **MARRIAGE AV** Комментарий Вынос мусора дворником (один человек)

> Уважаемый Иван Иванович! 28.09.2023 12:20:58 в Управляющую компанию поступила заявка БСНФ-023693

Компания: Название компании Адрес: ДК-Б1-1-Ск 3<br>Причина обращения: Вынос мусора дворником

Ваша заявка принята в работу. выша министеринить в руботу<br>В ближайшее время вам будет<br>назначен специалист, который решит возникшую проблему.

Благодарим за обращение!

С уважением,<br>Управляющая компания

7. В режиме реального времени можно отслеживать ход выполнения всех заявок по статусам:

- Новые заявки имеют статус «Запланировано»
- Статус «Делегировано» имеют заявки, переданные в соответствующие службы.
- Заявки в исполнении имеют статус «В работе».
- Выполненные заявки имеют статус «Проверка»
- После подтверждения Вами выполнения заявки, статус меняется на «Завершено»
- Статус «Отменено» имеют ошибочные заявки.
- Если заявка уходит на повторное исполнение, она имеет статус «Доработка».

8. После того как работы будут выполнены, вы увидите статус «Проверка» на вашей заявке. Вам необходимо подтвердить её завершение и оценить качество исполнения.

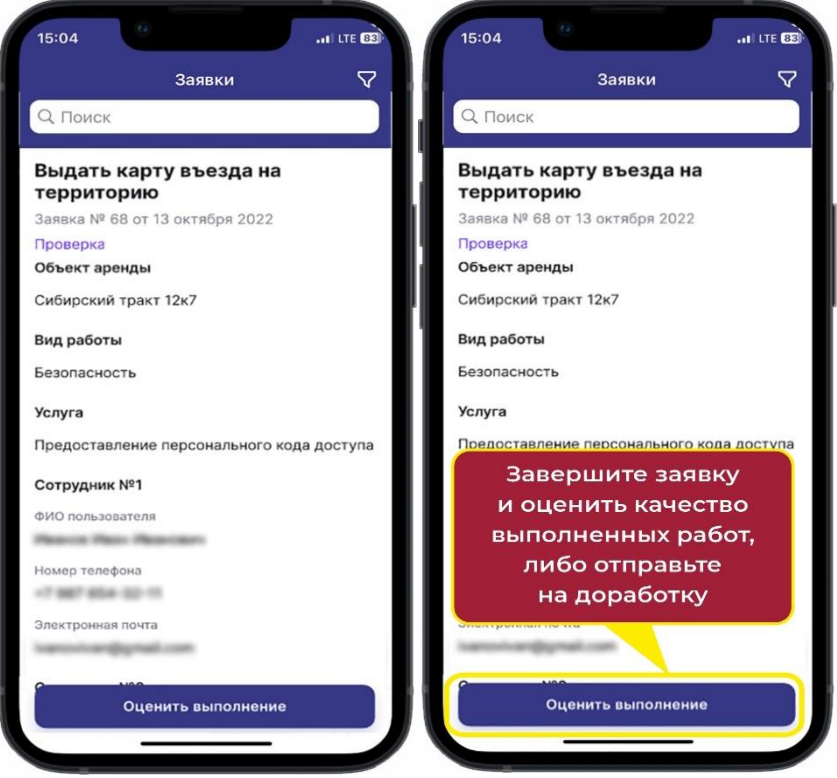

9.Качество выполнения работ оценивается по шкале от 1 до 5. В дополнение Вы можете написать комментарий. Если Ваша оценка составляет от 1 до 3 баллов, то поле «Комментарий» становится обязательным для заполнения, что бы мы знали причину Вашей неудовлетворенности и смогли ее исправить.

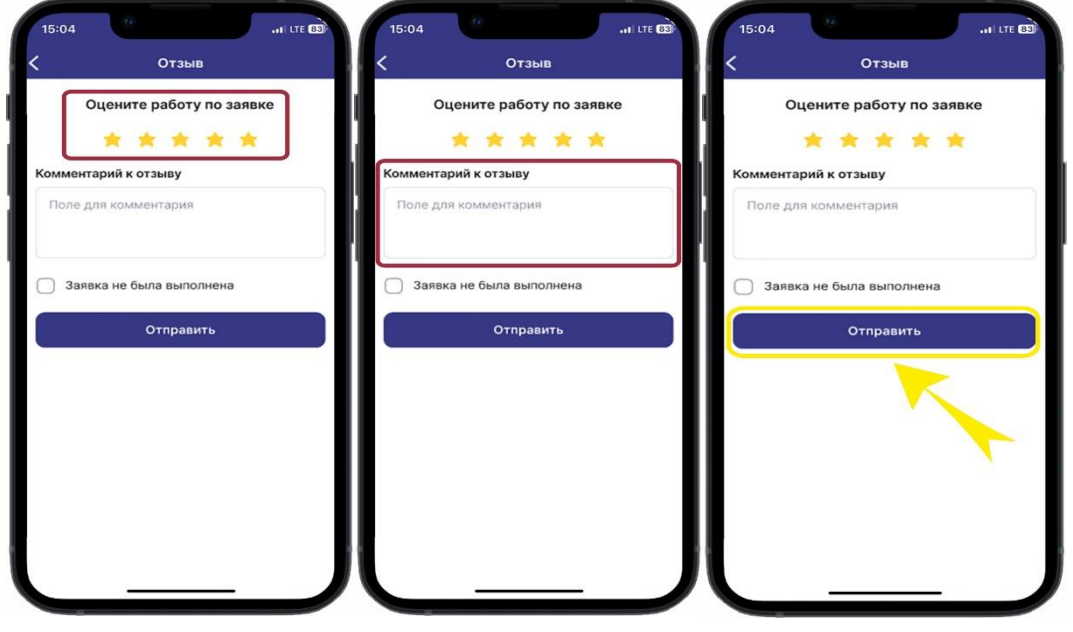

10.Если Ваша заявка не была выполнена, Вы можете поставить галочку «Заявка не была выполнена». Обязательно напишите комментарий, указав причину, почему вы считаете, что она не выполнена. Далее нажмите на кнопку «Отправить».

Данная заявка получит статус «Доработка» и уйдет на повторное исполнение.

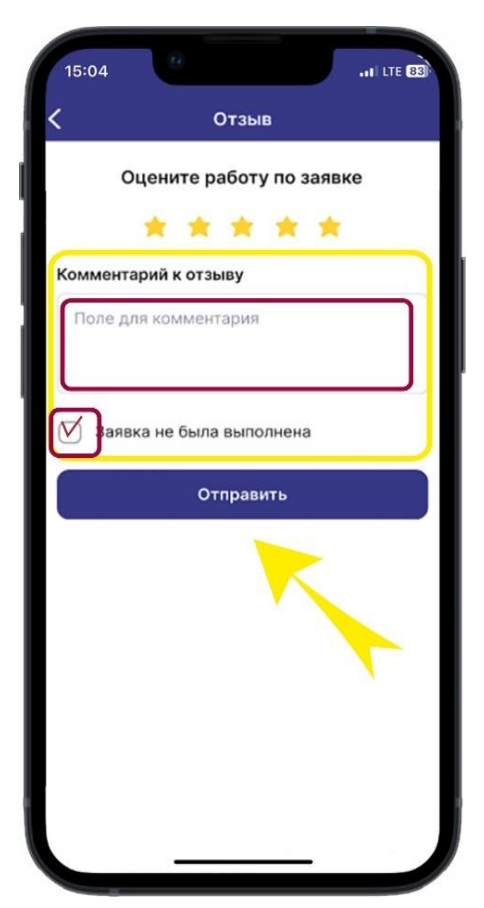

11.Для поиска заявок по определённым параметрам, Вы можете воспользоваться фильтром в верхней части поля. Отфильтровать заявки можно по одному или сразу по 3 параметрам:

- o По статусу заявки
- o По видам работ
- o По определенному периоду

Чтобы снять все фильтры и посмотреть снова весь список заявок, необходимо нажать на значок «Фильтр» и «Сбросить все фильтры»

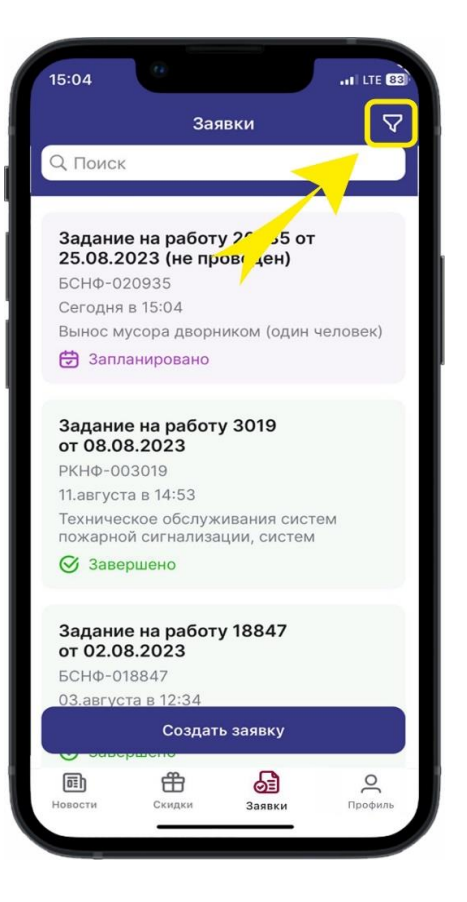

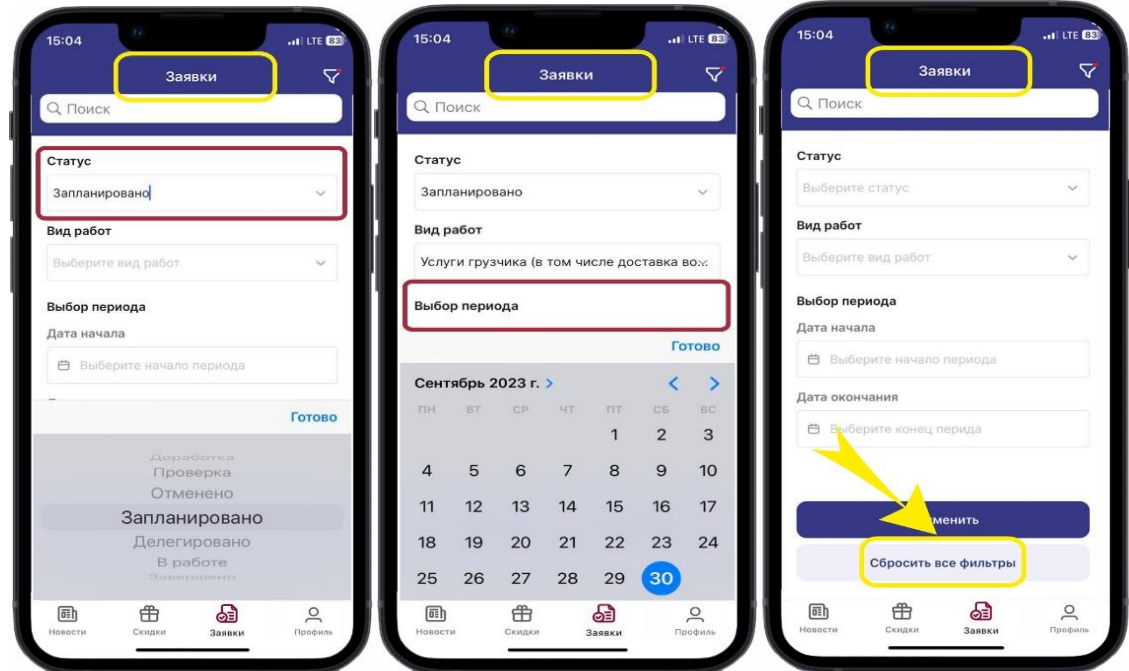

Теперь не нужно терять время на телефонные звонки или электронные письма в УК для оформления заявок на работы. Это можно сделать быстро и легко в мобильном приложении «ТВОЙ КВАРТАЛ».

Если у Вас возникли вопросы по работе с приложением, пожалуйста, напишите в техподдержку: subscribe@dk-park.ru